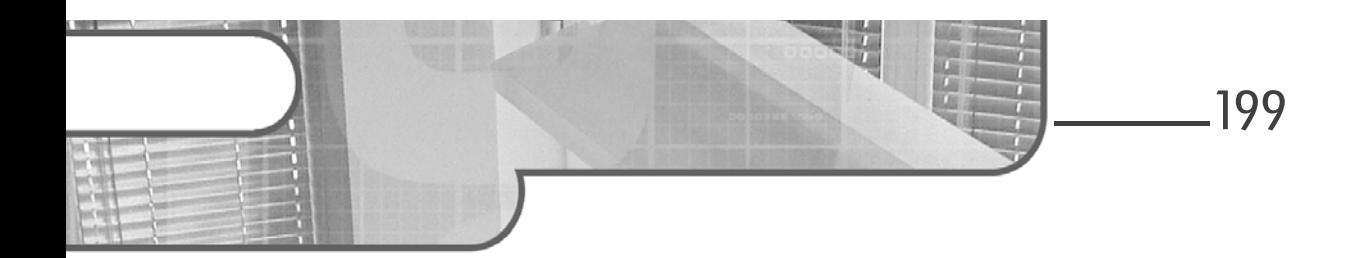

## Chapitre 11 Création de contrôles utilisateurs

### 1. Introduction

Le développement d'applications est principalement basé sur les contrôles ; ils fournissent des fonctionnalités distinctes sous une forme visuelle permettant à l'utilisateur d'interagir avec eux. Tous ces contrôles dérivent à un niveau plus ou moins lointain de la classe de base System.Windows.Forms.Control. Visual Studio propose l'intégration de contrôles tiers par l'ajout à la boîte à outils. Mais si le besoin est très spécifique, il est possible de créer ses propres contrôles.

La classe de base des contrôles, Control, fournit les fonctionnalités de base qui sont nécessaires, notamment pour les entrées utilisateurs via le clavier et la souris. Cela implique donc des propriétés, des méthodes et des événements communs à tous les contrôles. Néanmoins, cette classe de base ne fournit pas la logique d'affichage du contrôle.

Il existe trois modes de création de contrôle :

- Les contrôles personnalisés.
- L'héritage de contrôles.
- Les contrôles utilisateurs.

Développez des applications Windows avec Visual Studio 2019

La création de contrôles s'inscrit dans le principe de réutilisation du code. La logique est créée en un seul endroit et peut être utilisée plusieurs fois. L'avantage est d'autant plus important pour la maintenance d'application car pour changer le comportement de ce contrôle, il n'y aura qu'un fichier à modifier.

### 2.Les contrôles personnalisés

Ces contrôles offrent les plus grandes possibilités de personnalisation tant au niveau graphique que logique. Un contrôle personnalisé hérite directement de la classe Control. Il est donc nécessaire d'écrire toute la logique d'affichage Ces contrôles offrent les plus grandes possibilités de personnalisation tant au<br>niveau graphique que logique. Un contrôle personnalisé hérite directement de<br>la classe Control. Il est donc nécessaire d'écrire toute la logiq quée. Les méthodes, propriétés et événements doivent également être définis par le développeur.

La classe de base Control expose l'événement Paint. C'est celui-ci qui est levé lorsque le contrôle est généré et cela implique l'exécution du gestionnaire de l'événement par défaut OnPaint. Cette méthode reçoit un paramètre unique du type PaintEventArgs contenant les informations requises sur la surface de dessin du contrôle. Le type PaintEventArgs possède deux propriétés, Graphics du type System.Drawing.Graphics et ClipRectangle du type System.Drawing.Rectangle. Pour ajouter la logique de dessin au contrôle, il faut surcharger la méthode OnPaint et y ajouter le code de dessin :

```
protected override void OnPaint
                        (System.Windows.Forms.PaintEventArgs e)
{
    // Code de dessin du contrôle
}
```
La propriété Graphics de l'objet PaintEventArgs représente la surface du contrôle tandis que la propriété ClipRectangle représente la zone devant être dessinée. Lors de la première représentation du contrôle, la propriété ClipRectangle représente les limites du contrôle. Ces limites peuvent ensuite être modifiées, par exemple si un contrôle au-dessus en cache une partie de telle sorte que le contrôle ait besoin d'être redessiné. La partie ClipRectangle représentera la région à modifier.

C# 8

200

### Création de contrôles utilisateurs.

Chapitre 11

Créez un dossier Controls à la racine du projet et ajoutez une nouvelle classe nommée CustomControl définie de la manière suivante :

```
using System.Drawing;
namespace SelfMailer.Controls
{
    public class CustomControl : System.Windows.Forms.Control
    {
        protected override void OnPaint
                        (System.Windows.Forms.PaintEventArgs e)
        {
            Rectangle R = new Rectangle(0, 0, 0)this.Size.Width, this.Size.Height);
            e.Graphics.FillRectangle(Brushes.Green, R);
        }
    }
}
```
Dans le constructeur du formulaire MailServerSettings, ajoutez le code d'instanciation du contrôle personnalisé :

```
Controls.CustomControl C = new Controls.CustomControl();
C. Location = new System. Drawing. Point (0, 0);
C.Size = this.Size;
this.Controls.Add(C);
```
Ce code instancie un nouveau contrôle du type CustomControl, lui affecte la position en haut à gauche et définit sa taille à celle du formulaire. Pour finir, le contrôle est ajouté à la collection des contrôles du formulaire.

Lancez l'application ([F5]) et ouvrez le formulaire des paramètres de serveur mail pour voir que le contrôle, qui représente un simple rectangle vert, remplit le formulaire comme une couleur de fond.

#### **Remarque**

Les possibilités de dessin avec GDI+ seront abordées plus loin dans cet ouvrage, à la section Le dessin avec GDI+ du chapitre Pour aller plus loin.

Il suffit ensuite d'ajouter les membres requis pour la logique du contrôle afin de le finaliser.

Développez des applications Windows avec Visual Studio 2019 C# 8

### 3.L'héritage de contrôles

Si le but est d'étendre les fonctionnalités d'un contrôle existant, que ce soit un contrôle du Framework .NET ou d'un éditeur tiers, la manière la plus rapide<br>est d'hériter de ce contrôle. Le nouveau contrôle possède ainsi tous les<br>membres et la représentation visuelle de sa classe parente. Il n'y a plus est d'hériter de ce contrôle. Le nouveau contrôle possède ainsi tous les membres et la représentation visuelle de sa classe parente. Il n'y a plus qu'à sés, il reste possible de surcharger la méthode OnPaint pour modifier l'aspect visuel du contrôle.

Si une application comporte plusieurs formulaires qui requièrent un e-mail comme champ de saisie, il serait préférable de créer un contrôle héritant de la classe TextBox et d'y implémenter la logique de validation puis d'ajouter ce contrôle aux formulaires de manière à ne pas répéter le code de validation dans chacun d'eux. classe TextBox et d'y implementer la logique de validation puis d'ajouter ce<br>contrôle aux formulaires de manière à ne pas répéter le code de validation dans<br>chacun d'eux.<br>La création d'un contrôle hérité se fait de la même

La création d'un contrôle hérité se fait de la même manière qu'un contrôle personnalisé, en créant une classe qui va hériter du contrôle ayant le comportement de base souhaité. Créez la classe EmailTextBox dans le dossier Controls et faites-la hériter de la classe TextBox :

```
public class EmailTextBox : System.Windows.Forms.TextBox
{
}
```
Ajoutez une surcharge de la méthode OnValidating pour effectuer les vérifications sur le format et ajoutez le code de la méthode FromEmail\_Validating du formulaire MailServerSettings :

```
protected override void
          OnValidating(System.ComponentModel.CancelEventArgs e)
{
    base.OnValidating(e);
    string pattern = @''(a-zA-Z0-9^{-1},-1)+)@((1[0-9]{1,3})^{-1} +\mathbb{C}"[0-9]{1,3}\.[0-9]{1,3}\.)|" +
                       @"(([a-zA-Z0-9\-]+\.)+))" +
                       \mathbb{C}"([a-zA-Z]{2,4}|[0-9]{1,3})(\]?)$";
    Regex reg = new Regex(pattern);
    if (!reg.IsMatch(this.Text))
    {
        this.BackColor = Color.Bisque;
        e. Cancel = true;
```

```
Editions ENI - All rights reserved
    © Editions ENI - All rights reserved
\odot
```
202

### Création de contrôles utilisateurs\_

Chapitre 11

```
}
   else
        this.BackColor = this.PreviousBackColor;
}
```
Des modifications sont à apporter car on n'accède plus à la propriété Text du contrôle à partir du formulaire. Il faut donc remplacer :

```
this.FromEmail.Text
```
par un accès direct :

this.Text

La première instruction :

```
base.OnValidating(e);
```
permet d'appeler la méthode de validation de la classe de base. Ainsi, il y a une première validation par la classe de base puis il y a validation du contrôle par le code supplémentaire.

La dernière chose notable est que le composant ErrorProvider n'est plus au même niveau. Pour signaler à l'utilisateur que le champ est invalide, au lieu d'afficher une icône, la couleur de fond du contrôle est modifiée. La propriété PreviousBackColor, initialisée avec la couleur de fond de base dans le constructeur, permet de la conserver afin de la réaffecter au contrôle en cas de succès de la validation :

```
protected Color PreviousBackColor { get; set; }
public EmailTextBox()
{
    this.PreviousBackColor = this.BackColor;
}
```
Le gestionnaire d'événements FromEmail Validating est devenu inutile puisque la validation se fait au sein du contrôle. De plus, vous pouvez supprimer le contrôle de type TextBox pour la saisie de l'e-mail de l'expéditeur et le remplacer par un contrôle de type EmailTextBox qui a été ajouté par Visual Studio dans la boîte à outils sous le groupe SelfMailer composants (où SelfMailer représente le nom du projet).

204

# C# 8

Développez des applications Windows avec Visual Studio 2019

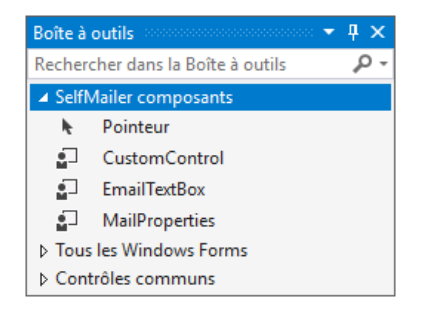

Lancez l'application ([F5]) pour tester la fonctionnalité.

### 4.Les contrôles utilisateurs

Le but d'un contrôle utilisateur est de regrouper de manière logique des contrôles afin d'obtenir une entité réutilisable. La création se fait par l'ajout au projet d'un **Contrôle utilisateur** depuis la fenêtre d'ajout d'un nouvel élément.

Ajoutez un contrôle utilisateur nommé MailProperties dans le dossier Controls du projet :

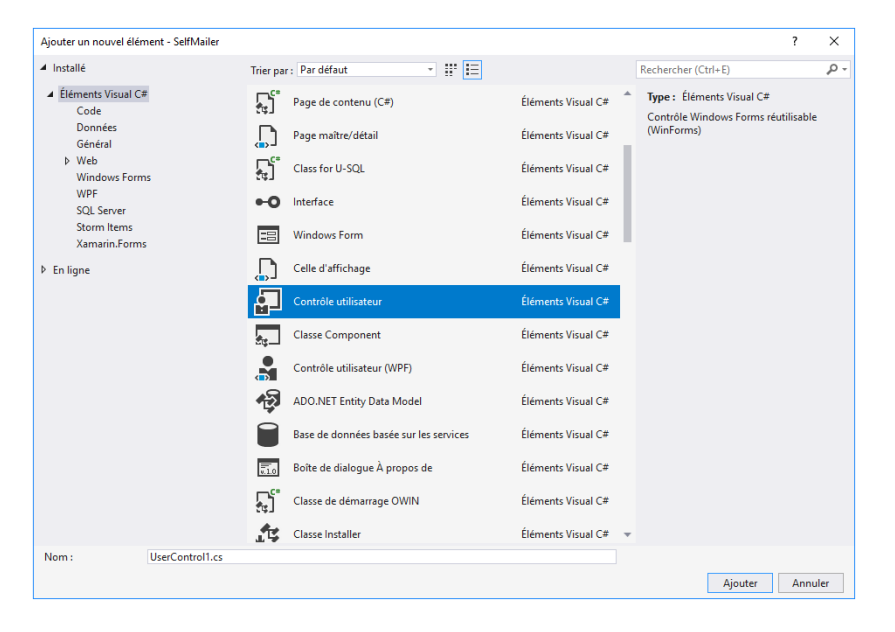